# CASIO 3D Converter (YA-D30)

## Bedienungsanleitung

Bitte bewahren Sie die gesamte Benutzerdokumentation für späteres Nachschlagen auf.

- $\bullet$  Microsoft, Windows, und Windows Vista sind eingetragene Marken oder Marken der Microsoft Corporation in den Vereinigten Staaten und anderen Ländern.
- Macintosh, Mac OS und QuickTime sind eingetragene Marken von Apple Inc. in den Vereinigten Staaten.
- ArcSoft und das ArcSoft-Logo sind Marken oder eingetragene Marken von ArcSoft, Inc. in den Vereinigten Staaten und anderen Ländern.
- $\bullet$  Andere in dieser Bedienungsanleitung verwendete Firmen- oder Produktnamen können eingetragene Marken oder Marken der jeweiligen Inhaber sein.
- $\bullet$  Änderungen des Inhalts dieser Bedienungsanleitung ohne Vorankündigung vorbehalten.
- $\bullet$  Das Kopieren dieser Anleitung, teilweise oder vollständig, ist verboten. Sie dürfen diese Bedienungsanleitung nur für den eigenen persönlichen Gebrauch verwenden. Jede andere Verwendung ist ohne schriftliche Genehmigung durch CASIO COMPUTER CO., LTD. verboten.
- **Die CASIO COMPUTER CO., LTD. ist nicht verantwortlich für entgangene Gewinne oder** Ansprüche dritter Parteien, die auf die Verwendung dieses Produktes oder dieser Bedienungsanleitung zurückzuführen sind.
- $\bullet$  Die CASIO COMPUTER CO., LTD. ist nicht verantwortlich für Verluste oder entgangene Gewinne, die auf den Verlust von Daten durch Fehlbetrieb oder Wartung dieses Produktes oder aus anderen Gründen zurückzuführen sind.
- $\bullet$  Die in dieser Bedienungsanleitung dargestellten Anzeigebeispiele dienen nur zur Illustration und können von den tatsächlichen Anzeigen des Produkts abweichen.

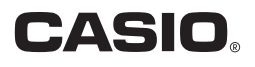

# Inhalt

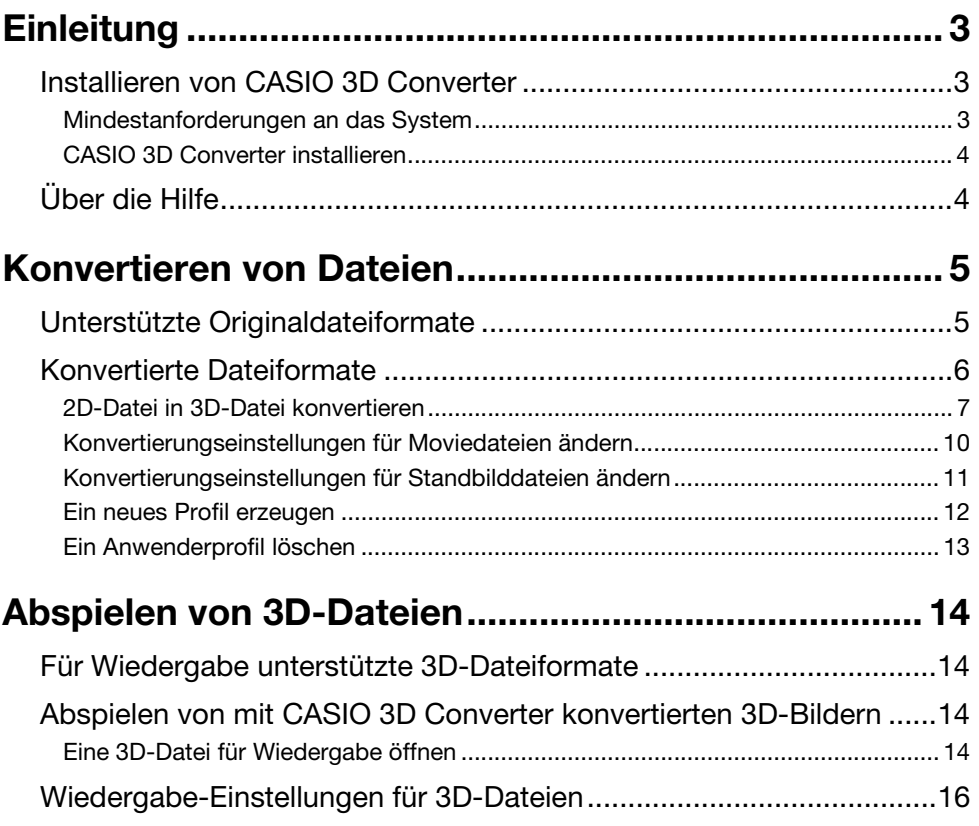

## **Einleitung**

<span id="page-2-0"></span>CASIO 3D Converter ermöglicht es, 3D-Movies und 3D-Standbilder auf einem Computer wiederzugeben und mit einem 3D CASIO-Projektor zu projizieren. CASIO 3D Converter unterstützt die folgenden Funktionen.

- $\bullet$  Wiedergabe von 3D-Movies und 3D-Standbildern
- z Konvertierung von standardmäßigen 2D-Bildern und -Standbildern in 3D-Movies und -Standbilder

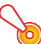

---------<br>Zur dreidimensionalen Betrachtung von 3D-Bildern, die mit CASIO 3D Converter wiedergegeben und über einen 3D CASIO-Projektor projiziert werden, ist die Verwendung der separat erhältlichen 3D-Brille (YA-G30) erforderlich.

## <span id="page-2-1"></span>Installieren von CASIO 3D Converter

## <span id="page-2-2"></span>Mindestanforderungen an das System

Betriebssysteme: Microsoft® Windows® 7 (32 Bit, 64 Bit), Windows Vista® SP2 (32 Bit, 64 Bit), Windows® XP SP3 (32 Bit)

- Computer : IBM PC/AT oder kompatibler Computer, der die folgenden Bedingungen erfüllt.
	- $\bullet$  Windows® 7, Windows Vista® oder Windows® XP vorinstalliert
	- CPU: Pentium® Dual-Core 1,86 GHz oder höher oder für das Betriebssystem des Computers empfohlene CPU
	- **Arbeitsspeicher: Mindestens 1 GB**
	- $\bullet$  Display: Vollfarb-Display mit Auflösung von mindestens 1024  $\times$  768, das vom verwendeten Betriebssystem und Computer unterstützt wird.
	- **Eingabegerät:** Keyboard oder anderes Zeigegerät (von den obigen Betriebssystemen unterstützte Maus oder äquivalentes Gerät)
- $\bullet$  Alle anderen vom benutzten Betriebssystem empfohlenen Anforderungen.
- Mit manchen Hardware-Kombinationen kann normale Funktionalität u.U. nicht erzielt werden.
- Der Betrieb auf Computern, die unter Windows® 2000, NT, Me, 98SE, 98, 95 oder 3.1 laufen, und der Betrieb auf einem Macintosh oder Computer mit Mac OS wird nicht unterstützt.
- Der Betrieb auf einem Computer, der von einem anderen Betriebssystem auf Windows® 7, Windows Vista® oder Windows® XP aufgerüstet wurde, ist nicht garantiert.

## <span id="page-3-0"></span>CASIO 3D Converter installieren

1. Legen Sie mitgelieferte CD-ROM mit CASIO 3D Converter in das CD-ROM-Laufwerk des Computers ein.

### 2. Klicken Sie auf [Installieren] im erscheinenden Menü.

- Befolgen Sie die auf dem Computerbildschirm erscheinenden Anweisungen.
- $\bullet$  Windows 7: Wenn die Meldung zur "Benutzerkontensteuerung" erscheint, klicken Sie auf [Ja].
- z Windows Vista: Wenn die Meldung zur "Benutzerkontensteuerung" erscheint, klicken Sie auf [Zulassen].
- Windows XP: Wenn das nachstehende Dialogfenster erscheint, klicken Sie auf [Installation fortsetzen].

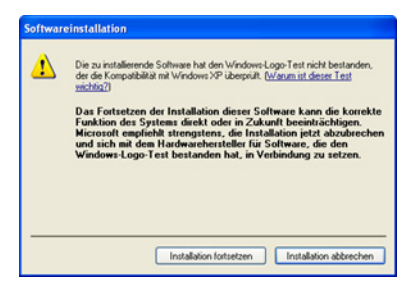

## <span id="page-3-1"></span>Über die Hilfe

Näheres zur Verwendung von CASIO 3D Converter und seiner Funktionen finden Sie in dieser Bedienungsanleitung und in der Hilfe. Klicken Sie zum Anzeigen der Hilfe auf die 2. - Schaltfläche in der oberen rechten Ecke des Fensters von CASIO 3D Converter. Wählen Sie "Hilfe" im erscheinenden Menü.

<span id="page-4-0"></span>CASIO 3D Converter ermöglicht das Konvertieren von 2D-Moviedateien und -Standbilddateien in das 3D-Format.

## <span id="page-4-1"></span>Unterstützte Originaldateiformate

## **Moviedateien**

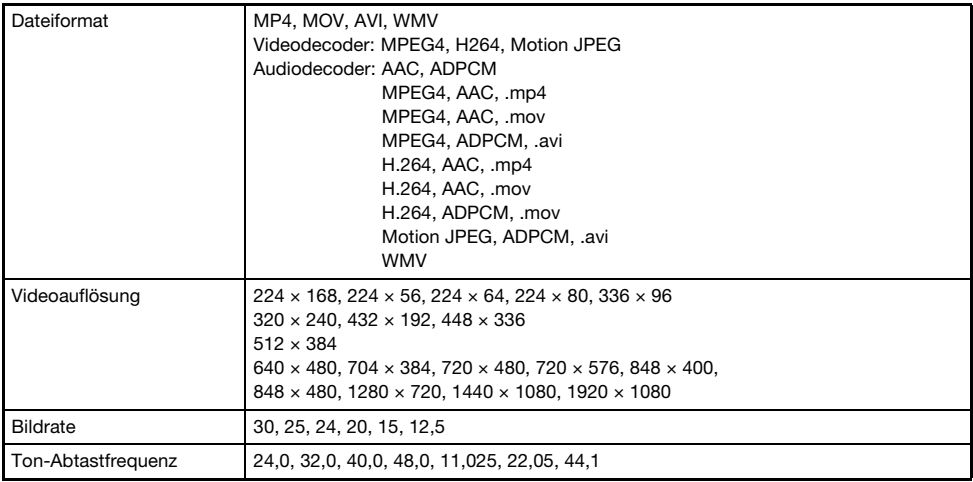

### Standbild-Dateien

Dateiformat JPEG

## <span id="page-5-0"></span>Konvertierte Dateiformate

### **Moviedateien**

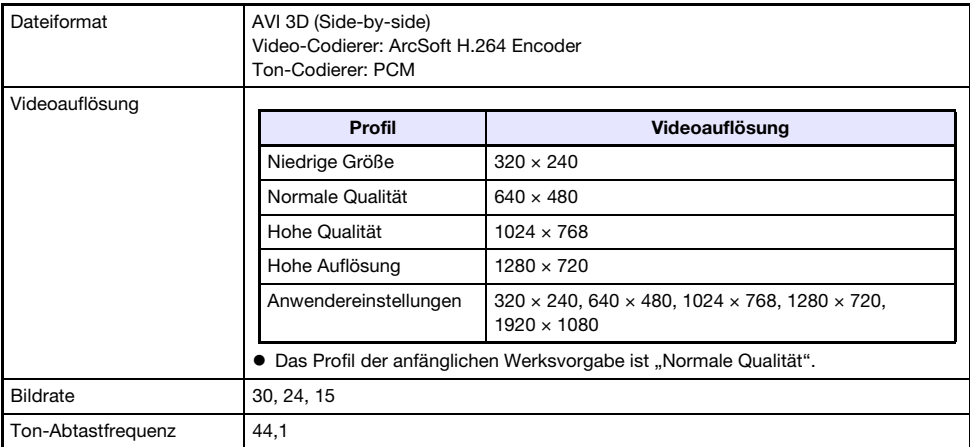

### Standbild-Dateien

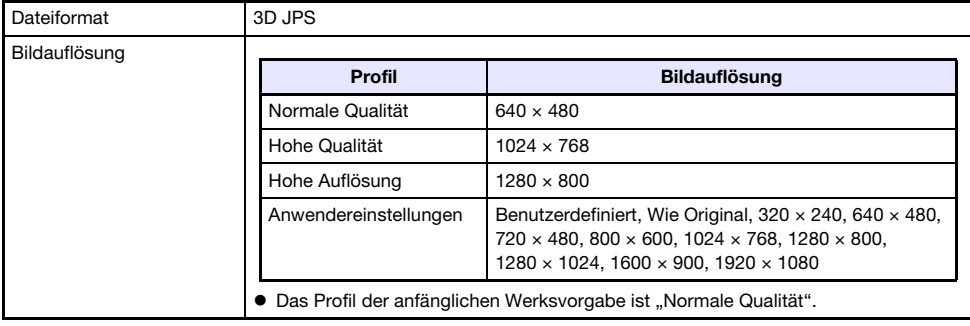

Der tatsächliche Grad der Dreidimensionalität bei der Betrachtung des projizierten Bilds einer konvertierten Datei mit der 3D-Brille (YA-G30) hängt von Inhalt und Qualität der Originaldatei und anderen Faktoren ab. In manchen Fällen besitzt das konvertierte Bild im Vergleich mit dem Bild der Original-Quelldatei überhaupt keine Dreidimensionalität.

## <span id="page-6-0"></span>2D-Datei in 3D-Datei konvertieren

#### 1. Doppelklicken Sie auf der Benutzeroberfläche des Computers auf

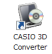

 $\bullet$  Dies startet CASIO 3D Converter und zeigt ein Fenster wie unten an.

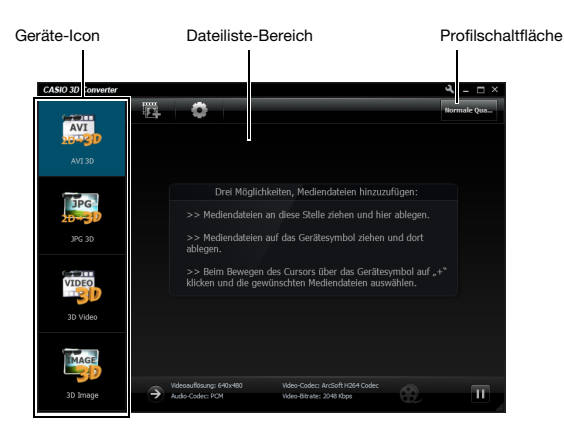

### 2. Konfigurieren Sie wie erforderlich die Auflösung und anderen Einstellungen.

- $\bullet$  Wenn Sie das aktuelle Setup unverändert verwenden möchten, gehen Sie bitte von hier direkt weiter zu Schritt 3. Informationen zum aktuellen Setup finden Sie unter ["Konvertierungseinstellungen für Moviedateien ändern](#page-9-0)" (Seite [10](#page-9-0)) und ["Konvertierungseinstellungen für Standbilddateien ändern"](#page-10-0) (Seite [11\)](#page-10-0).
- Wenn das Geräte-Icon **gewählt ist, wird in der oberen rechten Ecke des Fensters eine** Profil-Schaltfläche angezeigt. Klicken auf die Profil-Schaltfläche schaltet das aktuell gewählte Profil in der folgenden Reihenfolge weiter: Normale Qualität → Hohe Qualität → Niedrige Größe → Hohe Auflösung. Der Zyklus der Profil-Schaltfläche bezieht auch alle etwaigen Anwenderprofile ein, die Sie selbst erzeugt und gespeichert haben. Näheres über Profile finden Sie unter ["Konvertierungseinstellungen für Moviedateien ändern"](#page-9-0) (Seite [10](#page-9-0)).
- 3. Wenn die Originaldatei eine Moviedatei ist, legen Sie diese bitte auf dem Geräte-Icon **ab. Wenn es sich um eine Standbilddatei handelt, legen Sie sie** bitte auf dem Geräte-Icon **ab.** 
	- z Dies lässt die Datei-Info und ein Miniaturbild der Datei im Fenster erscheinen und startet die Konvertierung.

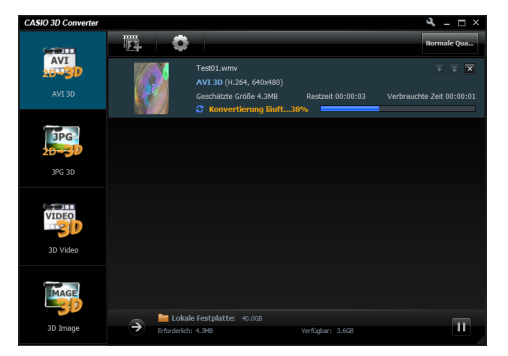

 $\bullet$  Das Resultat der Konvertierung wird gemäß Vorgabe je nach Typ der zu konvertierenden Datei in einem der unten gezeigten Ordner gespeichert, der im Ordner "Dokumente" des aktuell angemeldeten Benutzers angelegt wird.

Moviedatei : CASIO 3D Converter\AVI 3D\ Standbilddatei: CASIO 3D Converter\JPG 3D\

Sie können den Speicherordner aufrufen, indem Sie unten im Fenster auf "Lokale Festplatte" klicken.

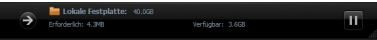

Falls Sie "Lokale Festplatte" unten im Fenster nicht sehen können, klicken Sie auf  $\Theta$ .

#### 4. Wiederholen Sie die Schritte 2 und 3 so oft wie zum Konvertieren aller gewünschten Dateien erforderlich.

 $\bullet$  Wenn alle zu konvertierenden Dateien demselben Typ (Movie oder Standbild) angehören, können Sie alle davon auf dem entsprechenden Geräte-Icon ablegen. Die Dateien werden dann an die Dateiliste angefügt und der Reihe nach konvertiert.

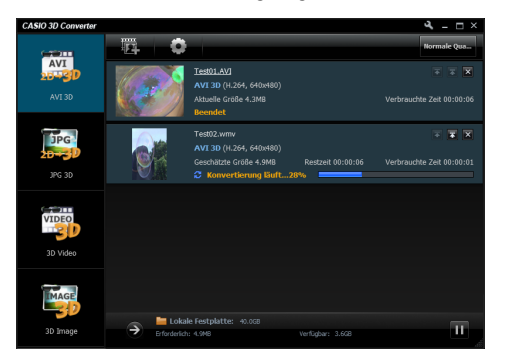

• Sie können eine konvertierte Datei abspielen, indem Sie auf ihr Miniaturbild klicken. Einzelheiten zum Abspielen einer konvertierten Datei finden Sie unter "[Abspielen von](#page-13-0)  [3D-Dateien](#page-13-0)" (Seite [14\)](#page-13-0).

#### 5. Wenn Sie fertig sind, klicken Sie bitte auf die Schaltfläche in der oberen rechten Ecke des Fensters.

z Dies beendet CASIO 3D Converter.

Hinweis Anstelle von Schritt 3 der obigen Anleitung sind auch die folgenden Vorgehen möglich.

- 1 Wenn die Originaldatei eine Moviedatei ist, klicken Sie auf "AVI 3D" unter dem Geräte-Icon . Wenn es sich um eine Standbilddatei handelt, klicken Sie auf "JPG 3D" unter dem Geräte-Icon **First**.
- 2 Legen Sie die zu konvertierende Datei im Dateiliste-Bereich des Fensters von CASIO 3D Converter ab.

Sie können auch auf **klicken, um das "Öffnen"-Dialogfenster anzuzeigen, die zu** konvertierende Datei wählen und dann auf [Öffnen] klicken.

oder:

- <sup>1</sup> Wenn die Originaldatei eine Moviedatei ist, klicken Sie auf das Geräte-Icon ................................. um eine Standbilddatei handelt, klicken Sie auf das Geräte-Icon **Digel**.
	- z In einem Geräte-Icon erscheint ein Pluszeichen (+), wenn sich der Mauszeiger über dem Icon befindet. Klicken Sie, wenn Sie das Pluszeichen sehen.
- 2 Wählen Sie im erscheinenden "Öffnen"-Dialogfenster die zu konvertierende Datei und klicken Sie dann auf [Öffnen].

## <span id="page-9-0"></span>Konvertierungseinstellungen für Moviedateien ändern

- 1. Starten Sie CASIO 3D Converter.
- 2. Klicken Sie auf "AVI 3D" unter dem Geräte-Icon  $\blacksquare$ .
- 3. Klicken Sie auf zum Anzeigen des Einstellungen-Dialogfensters und konfigurieren Sie die gewünschten Einstellungen.

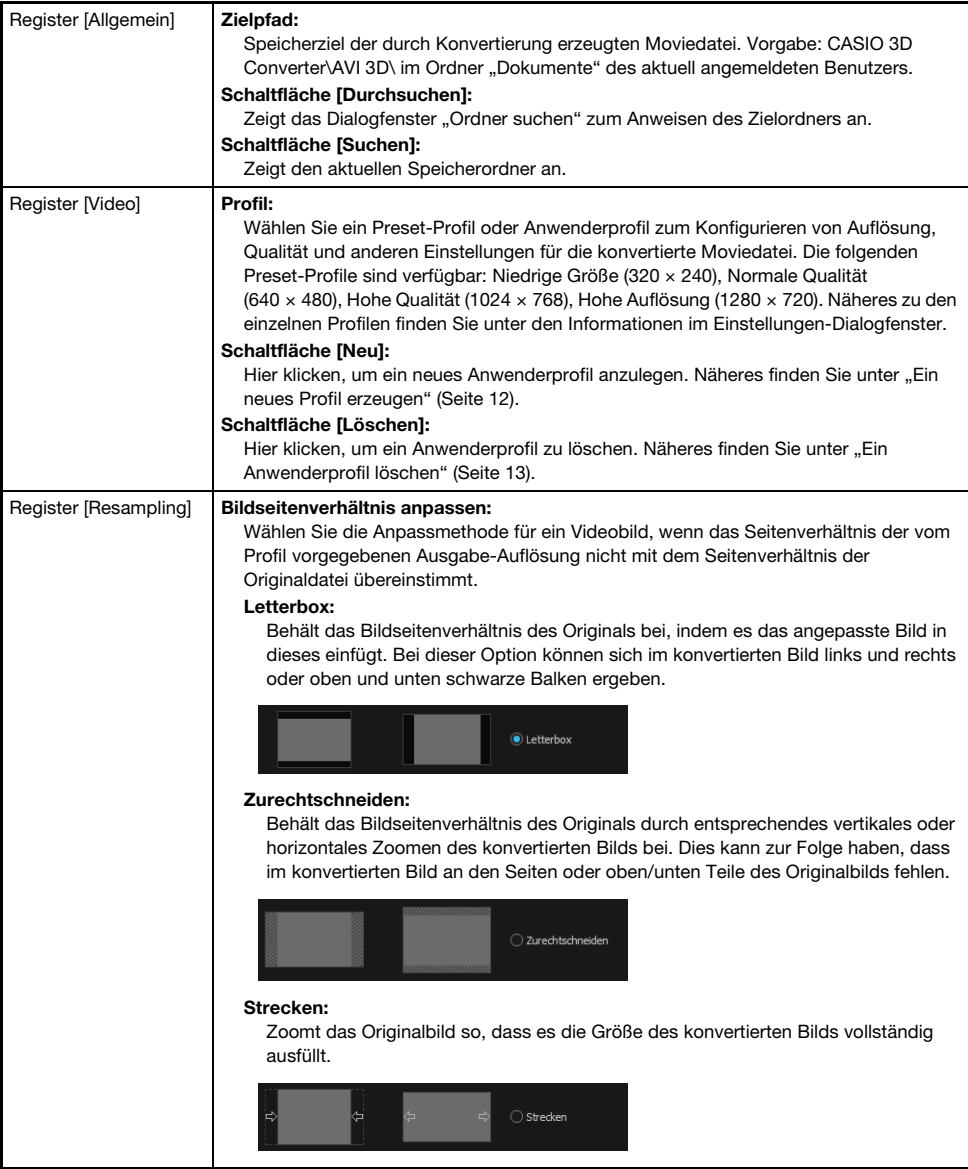

#### 4. Klicken Sie nach dem Wählen der gewünschten Einstellung auf [OK]. Dies schließt das Dialogfenster für die Einstellungen.

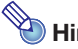

Die nachstehende Tabelle zeigt die Beziehungen zwischen den Video-Auflösungen von Originaldatei und konvertierter Datei, wenn in dem Dialogfenster, das beim Wählen von **2.** -[Options] erscheint, "Automatically choose the best resolution for my files." aktiviert wurde.

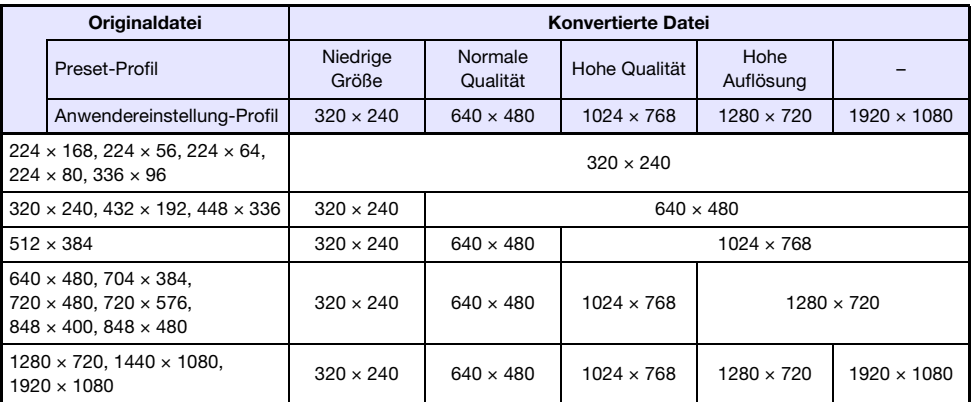

## <span id="page-10-0"></span>Konvertierungseinstellungen für Standbilddateien ändern

- 1. Starten Sie CASIO 3D Converter.
- 2. Klicken Sie auf "JPG 3D" unter dem Geräte-Icon ...
- 3. Klicken Sie auf **zum Anzeigen des Einstellungen-Dialogfensters und** konfigurieren Sie die gewünschten Einstellungen.

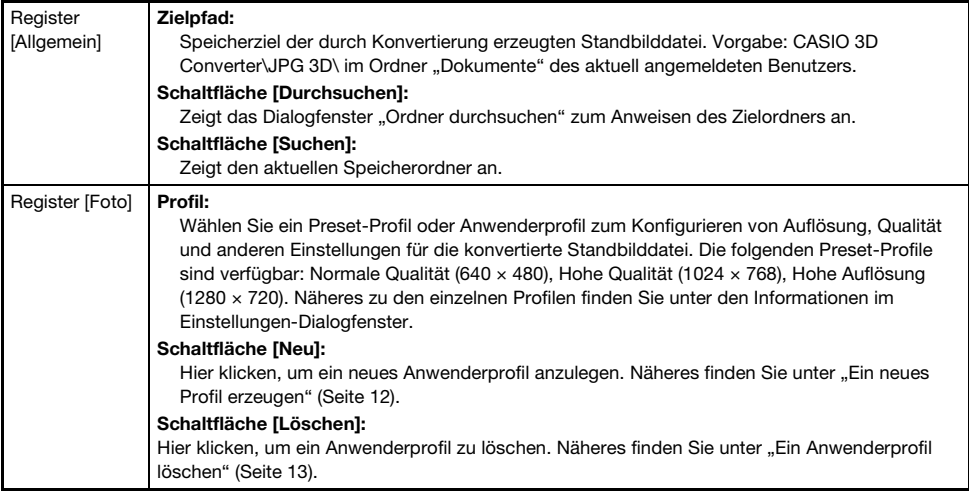

4. Klicken Sie nach dem Wählen der gewünschten Einstellung auf [OK]. Dies schließt das Dialogfenster für die Einstellungen.

## <span id="page-11-0"></span>Ein neues Profil erzeugen

- 1. Führen Sie die Schritte 1 bis 3 von "Konvertierungseinstellungen für [Moviedateien ändern"](#page-9-0) (Seite [10](#page-9-0)) oder "Konvertierungseinstellungen für [Standbilddateien ändern"](#page-10-0) (Seite [11\)](#page-10-0) zum Anzeigen des Profil-Dialogfensters aus.
- 2. Klicken Sie ie nach Typ des anzulegenden Profils auf das Register [Video] (für ein Movie) oder [Foto] (für ein Standbild).

#### 3. Klicken Sie auf [Neu].

 $\bullet$  Dies zeigt die Einstellungen für ein neues Profil an.

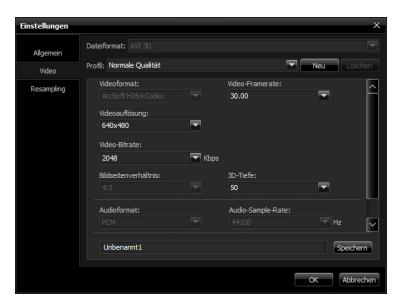

Einstellungen für neues Moviedatei-Konvertierungsprofil

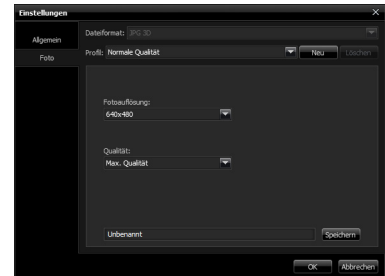

Einstellungen für neues Standbilddatei-Konvertierungsprofil

#### 4. Konfigurieren Sie die Auflösung und sonstigen Einstellungen.

- z Für Moviedateien sind nur Auflösung, Bitrate, Bildrate und 3D-Tiefe einstellbar. Die anderen Einstellungen sind fest auf die angezeigten Werte voreingestellt.
- 5. Geben Sie einen Profilnamen in das Eingabefeld in der Bodenzeile des Dialogfensters ein und klicken Sie auf [Speichern].
	- $\bullet$  Der eingegebene Profilname erscheint im Feld "Profil".
- 6. Klicken Sie auf [OK], um das Einstellungen-Dialogfenster wieder zu schließen.

## <span id="page-12-0"></span>Ein Anwenderprofil löschen

- 1. Führen Sie die Schritte 1 bis 3 von "Konvertierungseinstellungen für [Moviedateien ändern"](#page-9-0) (Seite [10](#page-9-0)) oder "Konvertierungseinstellungen für [Standbilddateien ändern"](#page-10-0) (Seite [11\)](#page-10-0) zum Anzeigen des Profil-Dialogfensters aus.
- 2. Klicken Sie je nach Typ des zu löschenden Profils auf das Register [Video] (für ein Movie) oder [Foto] (für ein Standbild).
- 3. Klicken Sie auf das Feld "Profil" und wählen Sie das zu löschende Anwenderprofil.
	- Bitte beachten Sie, dass das gewählte Anwenderprofil durch Ausführung des nächsten Schrittes gelöscht wird, ohne dass zuvor eine Bestätigungsabfrage erscheint.
- 4. Klicken Sie auf [Löschen], wenn Sie das gewählte Anwenderprofil wirklich löschen möchten.
- 5. Klicken Sie auf [OK], um das Einstellungen-Dialogfenster wieder zu schließen.

Preset-Profile können nicht gelöscht werden.

## Abspielen von 3D-Dateien

<span id="page-13-0"></span>Mit CASIO 3D Converter können Sie damit konvertierte 3D-Dateien sowie auch andere 3D-Dateien abspielen.

## <span id="page-13-1"></span>Für Wiedergabe unterstützte 3D-Dateiformate

#### Moviedateien

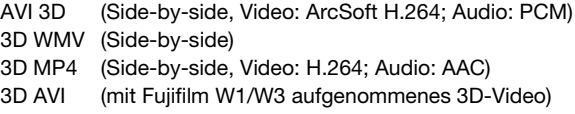

### Standbild-Dateien

3D JPS 3D MPO (mit Fujifilm W1/W3 aufgenommene Bilder)

## <span id="page-13-2"></span>Abspielen von mit CASIO 3D Converter konvertierten 3D-Bildern

Nach dem Konvertieren einer 3D-Datei mit CASIO 3D Converter bleibt diese im Dateiliste-Bereich, bis Sie sie schließen. Zum Abspielen einer 3D-Datei im Listenbereich klicken Sie bitte auf deren Miniaturbild. Dies ruft das Betrachterfenster auf und startet die Wiedergabe der 3D-Datei.

- z Um beim Tragen der 3D-Brille ein Bild in 3D betrachten zu können, ist das Betrachterfenster unbedingt auf die Vollbildansicht zu schalten. Näheres finden Sie unter Schritt 7 des Vorgehens von ["Eine 3D-Datei für Wiedergabe öffnen](#page-13-3)".
- z Näheres zur Bedienung für das Abspielen einer 3D-Datei, die nicht im Dateiliste-Bereich angezeigt ist, finden Sie unter ["Eine 3D-Datei für Wiedergabe öffnen](#page-13-3)".

## <span id="page-13-3"></span>Eine 3D-Datei für Wiedergabe öffnen

- 1. Verbinden Sie den COMPUTER IN-Anschluss eines CASIO 3D-Projektors mit dem RGB-Ausgang des Computers.
- 2. Schalten Sie den Projektor ein.
- 3. Rufen Sie am Projektor den "3D-Eingangsmodus" auf und wählen Sie dann "Computer (RGB)" als Eingangsquelle.
	- z Näheres zum 3D-Eingangsmodus finden Sie in der Bedienungsanleitung auf der mit dem Projektor mitgelieferten CD-ROM.
	- Wenn das verwendete CASIO 3D-Projektormodell mehr als einen COMPUTER IN-Anschluss besitzt, muss die oben gewählte Eingangsquelle mit dem belegten Anschluss übereinstimmen. Wenn Sie den Computer an den Anschluss COMPUTER IN 2 des Projektors angeschlossen haben, ist "Computer 2 (RGB)" als Eingangsquelle zu wählen.
- 4. Starten Sie CASIO 3D Converter auf dem Computer.
- 5. Wenn die abzuspielende 3D-Datei eine Moviedatei ist, legen Sie diese bitte auf dem Geräte-Icon ab. Wenn es sich um eine Standbilddatei handelt, legen Sie sie bitte auf dem Geräte-Icon  $\Box$  ab.
	- Wenn Sie mehrere Dateien desselben Typs (Movie oder Standbild) abspielen möchten, können Sie alle davon auf dem entsprechenden Geräte-Icon ablegen.
	- z Die 3D-Dateien, die Sie auf dem Icon ablegen, werden zur Dateiliste im Fenster von CASIO 3D Converter ergänzt.

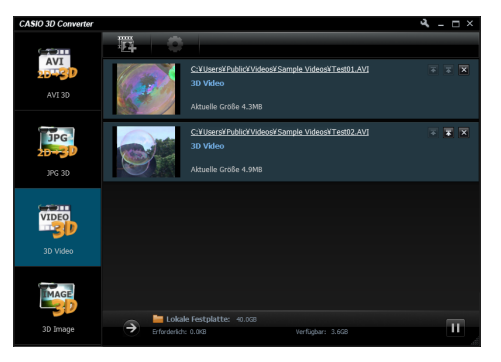

z Im Falle einer 3D-Datei, die mit CASIO 3D Converter konvertiert wurde, können Sie diese anstelle eines Geräte-Icons auch im Dateiliste-Bereich ablegen. In diesem Falle erkennt die Anwendung automatisch den Typ der Datei und fügt diese an die Dateiliste an.

#### 6. Klicken Sie auf das Miniaturbild der abzuspielenden 3D-Datei.

 $\bullet$  Dies ruft das Betrachterfenster auf und startet die Wiedergabe der 3D-Datei.

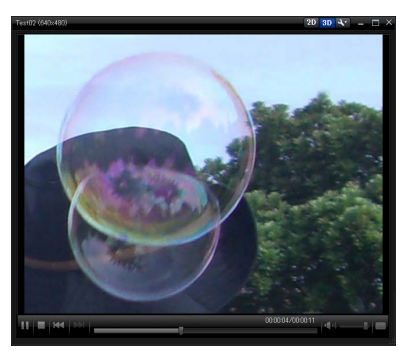

- $\bullet$  Im Betrachterfenster stehen zur Steuerung der Wiedergabe die folgenden Schaltflächen zur Verfügung.
	- Pausiert die Wiedergabe.

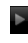

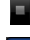

Stoppt die Wiedergabe.

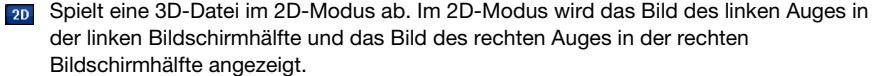

**3D** Spielt eine 3D-Datei im 3D-Modus ab.

Startet die Wiedergabe (bzw. setzt diese fort).

**INTE Zeigt das Dialogfenster mit den "3D-Stereo-Einstellungen" an. Näheres finden Sie unter** "[Wiedergabe-Einstellungen für 3D-Dateien"](#page-15-0) (Seite[16\)](#page-15-0).

#### $\overline{7}$ . Klicken Sie auf  $\Box$  in der unteren rechten Ecke des Betrachterfensters.

- z Dies schaltet das Betrachterfenster auf die Vollbildansicht. Die projizierten Bilder vom angeschlossenen Computer erscheinen in 3D, wenn Sie sie mit der 3D-Brille (YA-G30) betrachten.
- Zum Zurückschalten von der Vollbildansicht auf die Fensteransicht doppelklicken Sie bitte an einer beliebigen Stelle auf dem Bildschirm.

Um beim Tragen der 3D-Brille ein Bild in 3D betrachten zu können, ist das Betrachterfenster unbedingt auf die Vollbildansicht zu schalten. 3D-Betrachtung wird nicht unterstützt, wenn das Betrachterfenster auf die Fensteransicht (auch bei maximiertem Fenster) geschaltet ist.

- 8. Zum Schließen des Betrachterfensters klicken Sie bitte auf **X** in der oberen rechten Ecke.
	- Dies schaltet auf das Fenster von CASIO 3D Converter zurück.

- $\bullet$  Um eine 3D-Datei aus der Dateiliste zu entfernen, schließen Sie sie bitte durch Klicken auf **x** ganz rechts neben der Datei-Info in der Dateiliste.
- Anstelle von Schritt 2 der obigen Anleitung sind auch die folgenden Vorgehen möglich.
	- 1 Wenn die Originaldatei eine Moviedatei ist, klicken Sie auf "3D Video" unter dem Geräte-Icon . Wenn es sich um eine Standbilddatei handelt, klicken Sie auf "3D Image" unter dem Geräte-Icon ...
	- 2 Legen Sie die abzuspielende Datei im Dateiliste-Bereich des Fensters von CASIO 3D Converter ab.

Sie können auch auf **in klicken**, um das "Öffnen"-Dialogfenster anzuzeigen, die abzuspielende Datei wählen und dann auf [Öffnen] klicken.

oder:

- 1 Wenn die Wiedergabedatei eine Moviedatei ist, klicken Sie auf das Geräte-Icon ... es sich um eine Standbilddatei handelt, klicken Sie auf das Geräte-Icon ...
	- $\bullet$  In einem Geräte-Icon erscheint ein Pluszeichen (+), wenn sich der Mauszeiger über dem Icon befindet. Klicken Sie, wenn Sie das Pluszeichen sehen.
- 2 Wählen Sie im erscheinenden "Öffnen"-Dialogfenster die abzuspielende Datei und klicken Sie dann auf [Öffnen].

## <span id="page-15-0"></span>Wiedergabe-Einstellungen für 3D-Dateien

Klicken auf **A** im Betrachterfenster zeigt das Dialogfenster "3D-Stereo-Einstellungen" an, in dem Sie die nachstehend beschriebenen Einstellungen vornehmen können.

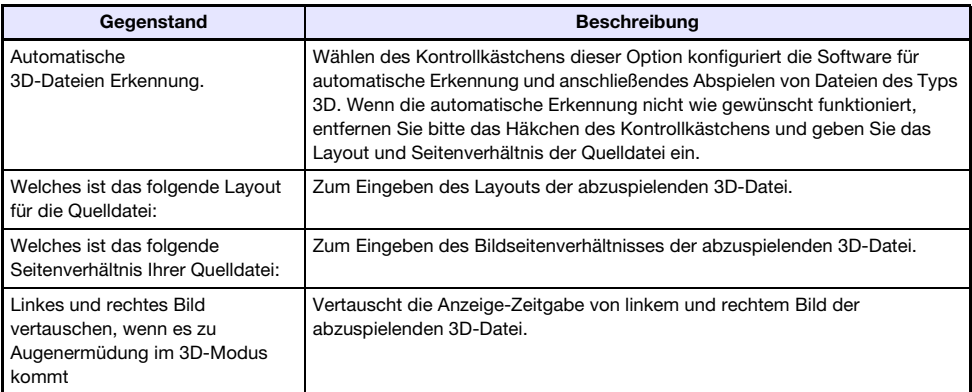

# **CASIO.**

#### **CASIO COMPUTER CO., LTD.**

6-2, Hon-machi 1-chome Shibuya-ku, Tokyo 151-8543, Japan